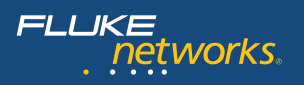

### **NETWORK SUPER VISION NETWORK SUPER VISION**

*Faça o download da versão completa deste guia – que inclui teoria adicional sobre fibras ópticas, além de testes e informações sobre certificação – acessando: www.flukenetworks.com/FiberHandbook.*

WUT

**Cabeamento de Fibras Ópticas para Comunicação de Dados - Guia de Referência Rápida para Teste e Troubleshooting**

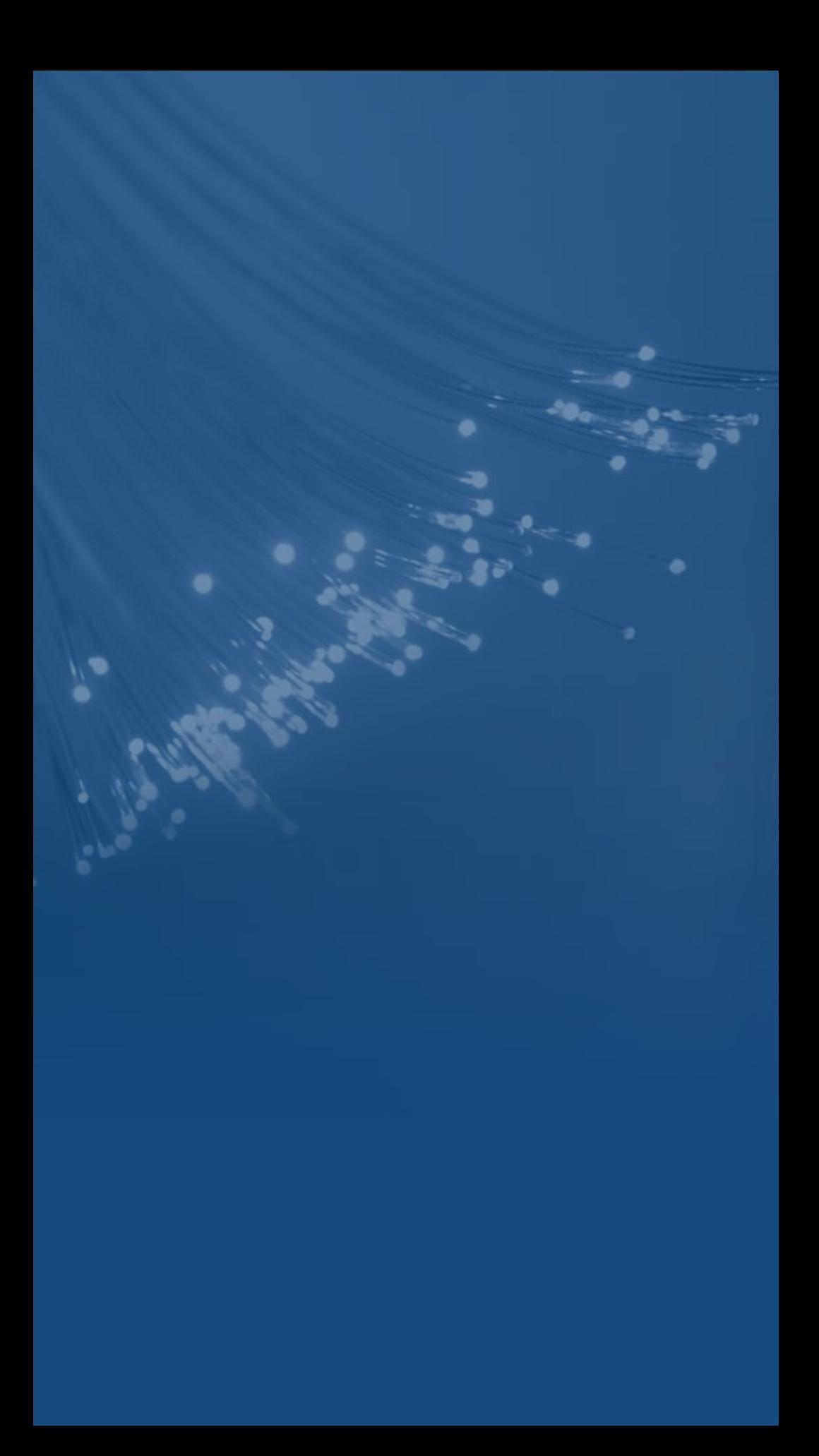

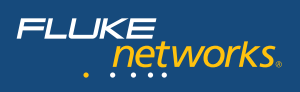

# **Índice**

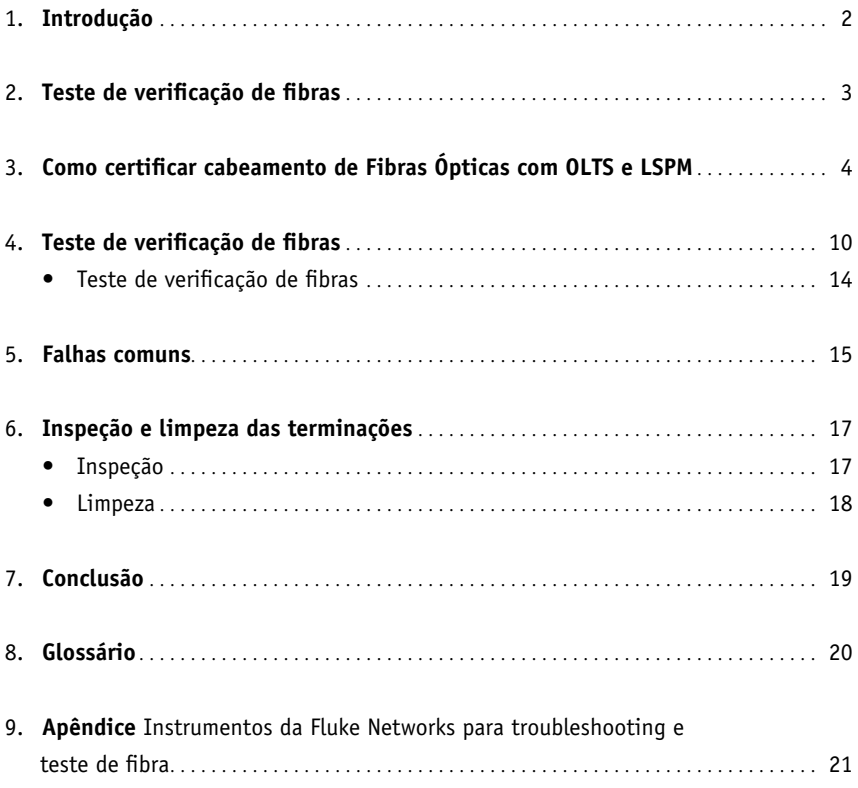

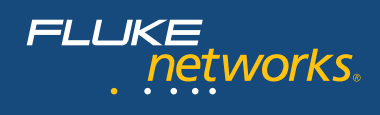

### **1. Introdução**

*À medida que os enlaces de fibra suportam larguras de banda de rede com maior velocidade, com requisitos cada vez mais rigorosos, está se tornando mais importante garantir que os enlaces de backbone atendam a padrões de perda com menores tolerâncias. A necessidade por capacidades maiores de transmissão de dados continua a crescer com o crescimento e a expansão das aplicações de rede. Essas maiores velocidades de transmissão exigem um cabeamento que entregue mais largura de banda. Este guia de teste delineia requisitos de desempenho, testes em campo, certificação e técnicas, além de instrumentos de troubleshooting para garantir que o cabeamento de fibra óptica instalado ofereça suporte às aplicações com elevadas taxas de dados – como Ethernet de 1 e 10 gigabits por segundo (Gbps), Canal de Fibra e as previstas aplicações com Ethernet de 40 e 100 Gbps.*

*Redes locais (LANs) ou redes empresariais conectam usuários até uma distância de 5 km. Elas envolvem a conectividade interna dos edifícios, assim como o cabeamento entre edifícios ou cabeamento em campus. O cabeamento de fibra óptica é utilizado principalmente em conectividade com distâncias e larguras de banda maiores, enquanto o cabeamento de cobre de par trançado costuma fornecer conexão para usuários finais ou dispositivos de borda. Esse cabeamento de cobre permite uma conectividade até a distância de 100 metros (328 pés). O cabeamento de fibras ópticas é o meio preferido para distâncias superiores a 100 metros, como cabos de prumada em edifícios.*

*Este manual analisa as melhores práticas para os métodos de teste e troubleshooting, além de ferramentas de teste, a fim de assegurar que o cabeamento de fibras ópticas ofereça a capacidade de transmissão que suporte confiavelmente aplicações de redes LANs ou redes empresariais. A "certificação", ou processo de testar o desempenho de transmissão de um sistema de cabeamento instalado segundo uma norma especificada, garante uma instalação de qualidade. Ela gera também uma documentação oficial e a comprovação de que os requisitos estabelecidos pelos vários comitês normativos foram plenamente atendidos.*

*As fibras ópticas constituem um meio de transmissão confiável e econômico, mas em função da necessidade de um alinhamento preciso de fibras diminutas, podem ocorrer falhas causadas por alguns problemas – de uma contaminação da terminação até o excesso de dispersão modal. Em qualquer caso, reduzir as fontes de falha é normalmente uma tarefa demorada, que exige muitos recursos.*

*Por esse motivo, a Fluke Networks criou um guia de troubleshooting em fibras voltado para as empresas, a fim de garantir: 1) uma avaliação correta da qualidade de instalação dos cabos e 2) um processo de troubleshooting eficiente, que reduza o tempo gasto na identificação da causa raiz de um problema, antes de qualquer ação corretiva para resolvêlo. Observe que este guia não aborda questões especialmente relevantes para a aplicação da tecnologia de fibras ópticas em telecomunicações de longa distância.*

### **2. Teste de verificação de fibras**

Deve-se realizar continuamente o teste de verificação de fibras (incluindo inspeção e limpeza da terminação) como um procedimento operacional regular. Durante todo o processo de instalação de cabos e antes da certificação, a perda nos segmentos de cabeamento deve ser medida, para garantir a qualidade do trabalho de instalação. Em geral, esse tipo de teste é realizado com um conjunto de teste formado por um LSPM (medidor de potência com fonte de luz). As ferramentas para o teste de verificação de fibras são normalmente baratas; é possível também utilizá-las, com eficiência, para diagnosticar e resolver problemas nos enlaces com defeito. Uma rápida inspeção da perda ponta a ponta no enlace pode fornecer uma indicação de que o cabo de fibra óptica é suspeito (ou não) ou se outras funções da rede constituem a causa do problema detectado.

O LSPM determina a perda de luz total em um enlace de fibra, empregando uma fonte de luz conhecida em uma extremidade da fibra e um medidor de potência na outra. Mas antes que o teste seja realizado, como descrito anteriormente, um nível de potência referencial a partir da fonte é medido e registrado, a fim de estabelecer uma base para se calcular a perda de potência. Uma vez estabelecida essa referência, o medidor e a fonte de luz são acoplados em lados opostos do enlace de fibra a ser testado. A fonte emite uma onda contínua no comprimento de onda selecionado. No outro extremo, o medidor de potência mede o nível de potência óptica recebido e o compara com o nível de potência referencial, para calcular a perda total de luz (Figura 1). Se essa perda total estiver dentro dos parâmetros especificados para enlaces sob teste, o teste PASSA.

Uma previsão de perda deve ser bem estabelecida e utilizada como padrão durante a instalação do cabeamento. Se esse tipo de teste de verificação for realizado durante a instalação, pode-se esperar um rendimento maior e um teste de certificação sem perturbações.

Os conjuntos de teste do LSPM historicamente têm sido difíceis, pois exigem cálculos manuais e interpretações subjetivas de um técnico experiente. Os novos instrumentos, porém, eliminaram os demorados cálculos de perda ao automatizar o processo de comparar as medições de potência com as referências estabelecidas.

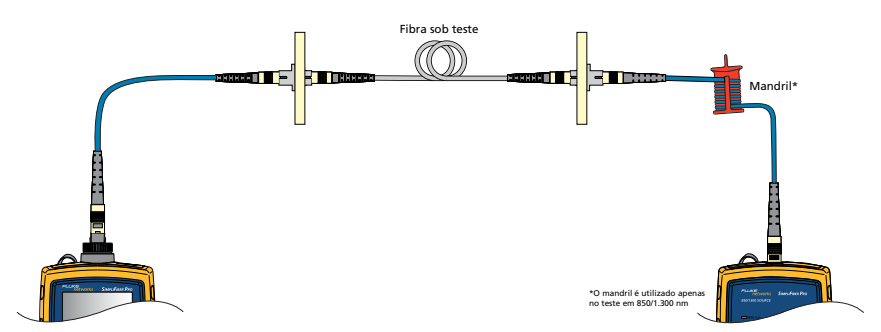

*Figura 1 - Realização de um teste com LSPM*

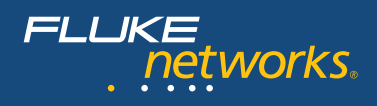

Embora conveniente, a verificação básica da perda ponta a ponta com um conjunto de LSPM não especifica onde estão as áreas problemáticas, dificultando a localização das falhas. Mesmo nos casos em que a perda encontra-se dentro do limiar especificado, esse instrumento não fornece qualquer alerta ou indicação sobre o local provável de um defeito ou problema. Em outras palavras, mesmo que todo o enlace seja aprovado no teste, é possível que junções ou conexões individuais desse enlace não estejam em conformidade com as especificações do setor. Este fato pode gerar um problema em potencial no futuro, por ocasião de acréscimos, deslocamentos ou mudanças – quando vários conectores sujos podem ser agrupados - causando uma falha. Um OTDR (refletômetro óptico no domínio do tempo) é a ferramenta de teste adequada para se apontar locais (conexões) que exibem perda ou refletância elevada.

### **3. Como certificar o cabeamento de fibras ópticas com OLTS e LSPM**

As normas do setor exigem testes com um LSPM ou OLTS (conjunto para teste de perda óptica) para garantir que a perda de cada enlace siga os padrões de desempenho. Essa certificação é conhecida como 'básica' ou Certificação de Camada 1.

Trata-se de um teste em ambas as extremidades, que produz uma medição absoluta de perda – a qual é então comparada com as normas de cabeamento para instalações e/ ou normas de aplicação em canais. Os instrumentos DTX CableAnalyzer e OptiFiber OTDR da Fluke Networks podem ser equipados com módulos opcionais para teste de fibras multimodo ou monomodo, os quais automatizam a maior parte dos testes e facilitam significativamente a certificação 'básica' ou de Camada 1.

Observe que o OTDR fornece também o resultado da perda para todo o enlace, mas essa medição baseia-se na energia luminosa refletida. As normas exigem que a certificação básica seja executada com um OLTS ou LSPM. Os resultados de perda de enlaces, obtidos ao se utilizar uma fonte de luz em uma extremidade e um fotômetro na outra, serão mais precisos se os testes forem realizados adequadamente.

É preciso seguir os passos abaixo para se realizar um teste de certificação básica de perda na extensão de um enlace:

- Estabelecer limites de Passa/Falha no teste
- Escolher um método de teste e estabelecer uma referência
- Realizar o teste e salvar os resultados
- Exportar para o LinkWare, a fim de gerenciar e arquivar o resultado dos testes; o LinkWare é o conhecido software gratuito gerenciador de dados da Fluke Networks, de ampla utilização, que permite criar relatórios impressos ou eletrônicos.
- **1. Estabeleça limites de passa/falha** de acordo com seus objetivos de certificação. Neste exemplo, iremos estabelecer limites para a perda total admissível com base em uma norma de aplicação, utilizando um testador da Série DTX da Fluke Networks, equipado com os módulos DTX-MFM2 para teste de perda em fibras multimodo. Utilize os módulos DTX-SFM2 caso precise certificar fibras monomodo.
- a. Ative o testador e gire a chave rotativa para a posição 'Setup'; selecione então 'Instrument Settings' para digitar o nome do operador, nome da tarefa, etc.

b. Selecione 'Fiber Loss' na tela Setup, como mostrado na **Figura 2a**. Nessa tela de configuração, escolha a partir de um padrão no menu até selecionar os limites corretos: selecione a opção 'Test Limit' mostrada na Figura 2b. Observe que os limites de teste da fibra escolhido irá limitar as opções de limite do teste. Os tipos mais difundidos de fibra também foram incluídos no menu do instrumento.

Como exibido na **Figura 2b**, a mesma tela de configuração permite selecionar a opção 'Remote End Setup'. Ao utilizar o DTX Smart Remote com o módulo de teste de fibras, escolha 'Smart Remote' como fizemos neste exemplo. Em tal modo, o instrumento medirá automaticamente o comprimento do enlace sob teste. Por fim, essa tela oferece a opção de informar ao testador se é preciso testar o enlace sob teste nos dois sentidos. Em caso afirmativo, lembre-se de não desconectar o TRC (cordão de referência para testes) dos módulos de teste; troque sempre o TRC na conexão com o enlace sob teste.

2. **Escolha um método de teste e estabeleça uma referência.** Como vimos anteriormente, estabelecer uma referência é um aspecto crítico do teste de perda, para se obter resultados precisos. O medidor de potência e a fonte de luz são conectados entre si e o nível de potência é medido pelo fotômetro, a fim de se estabelecer a 'referência' para os cálculos de perda.

Veja abaixo os passos para a definição de uma referência:

- Passo A. Gire a chave rotativa para a posição 'Special Functions' e selecione 'Set Reference' (**Figura 2c**).
- Passo B. Pressione 'Enter' e conecte os TRCs entre os pontos principal e remoto, como se vê na tela, e pressione 'Test' para fazer a medição de referência.

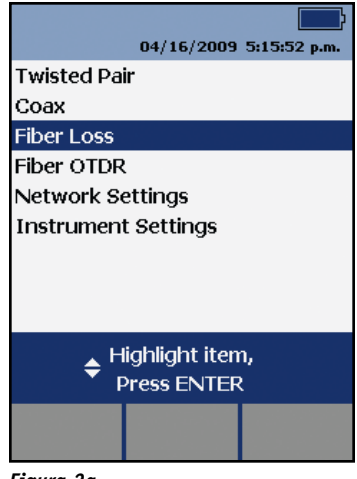

*Figura 2a*

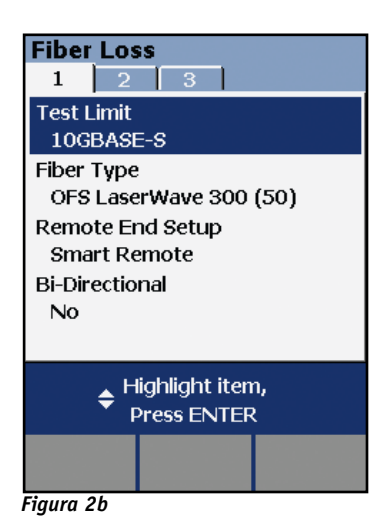

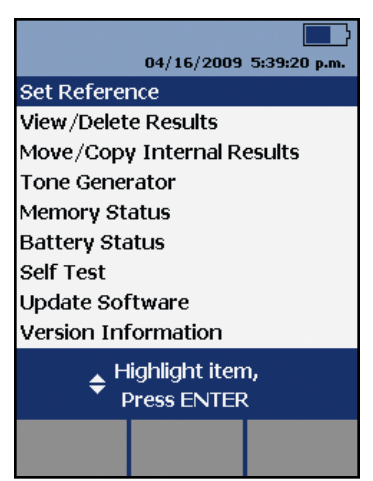

*Figura 2c*

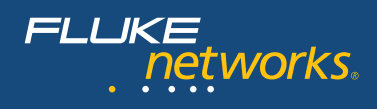

Com o instrumento da Série DTX na configuração 'Smart Remote', testaremos as duas fibras que compõem o enlace de transmissão em apenas uma etapa. Cada módulo de teste de fibra é equipado com uma fonte de luz e um fotômetro; nessa configuração, iremos empregar dois TRCs duplos. Conecta-se uma das fibras em Output (fonte de luz), na unidade principal, e em Input (fotômetro) na unidade remota. Deve-se conectar a outra fibra em Output da unidade remota e em Input da unidade principal.

Observação importante: os TRCs do DTX adotam a seguinte convenção para agilizar as conexões e verificar a polaridade do enlace sob teste: a luz entra

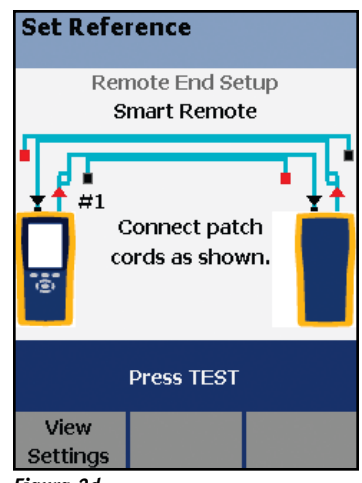

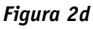

no cordão pelo borne vermelho e deixa o TRC pelo borne preto. Dessa forma, uma ponta do TRC possui um borne vermelho e a outra ponta do mesmo cordão, um terminal preto. A luz alterna do vermelho para o preto e a tela do DTX mostra a cor do borne (**Figura 2d**).

A Figura 2e exibe uma representação esquemática dessa configuração de referência. Ela utiliza cores diferentes para os dois cordões duplos, que não têm relação com os cordões reais, mas tornam a ilustração mais clara. O cordão amarelo é conectado entre o terminal Output (fonte de luz) do módulo de fibra pertencente à unidade principal e o terminal Input (fotômetro) da unidade remota (não se conecta um dos cordões amarelos durante a configuração de referência). Um dos cordões mais escuros faz a conexão no sentido oposto. A Figura 2e mostra ainda a localização do mandril, junto à extremidade do borne vermelho que deve ser conectado à fonte de luz. Os cordões duplos possuem um ramo mais longo, com o borne vermelho. Após envolver o mandril com esse ramo, os dois cordões do arranjo duplo terão o mesmo comprimento.

As portas Output, nos módulos de fibra do DTX, são sempre conectores SC. Os adaptadores removíveis dos terminais Input foram escolhidos de modo a "combinar" com os conectores de extremidade do enlace sob teste. O exemplo da Figura 2e ilustra o caso

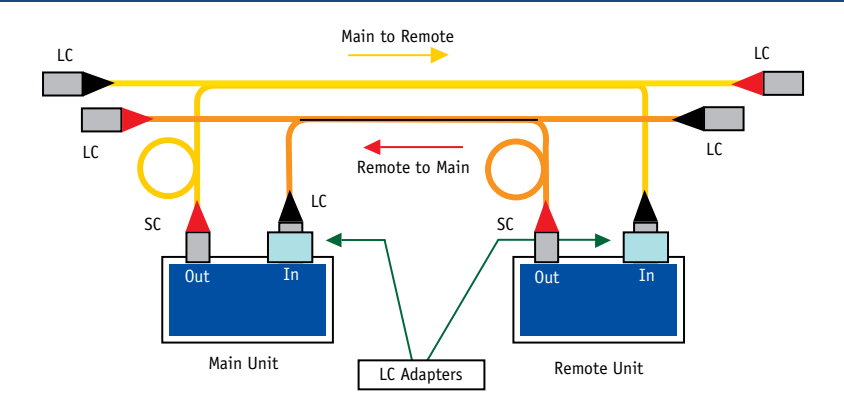

*Figura 2e* – Representação esquemática para se configurar a referência com TRCs duplos, no caso de um enlace sob teste equipado com conectores LC. O anel junto ao borne vermelho indica a localização do mandril (para fibras multimodo).

Passo C. Assim que o instrumento medir o nível de potência referencial, ele irá exibir esses valores, conforme mostrado na **Figura 2f**. Caso os valores de referência sejam aceitáveis, pressione a tecla de função F2 para armazená-los e, então, prosseguir com a certificação do enlace.

#### **Valores de referência aceitáveis\***

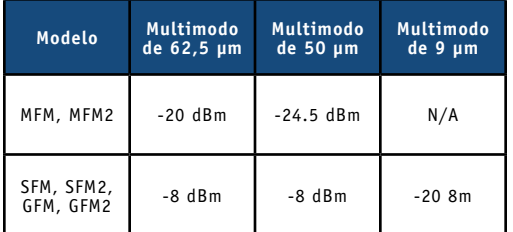

*\* Nível nominal*

Passo D. Em seguida, desconecte os TRCs, mas apenas nos terminais Input, e faça a conexão exibida na tela (**Figura 2g**). Desconecte os bornes pretos dos terminais Input e conecte as extremidades não utilizadas (com os bornes pretos) do cordão duplo com adaptador ao terminal Input da unidade à qual o cordão correspondente da dupla foi conectado. As unidades principal e remota estão agora separadas, para se conectar uma delas em cada extremidade do enlace de fibra óptica a ser testado.

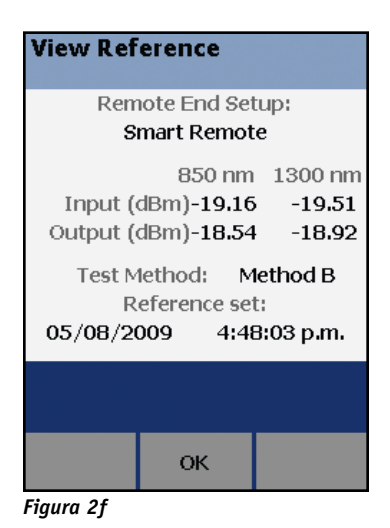

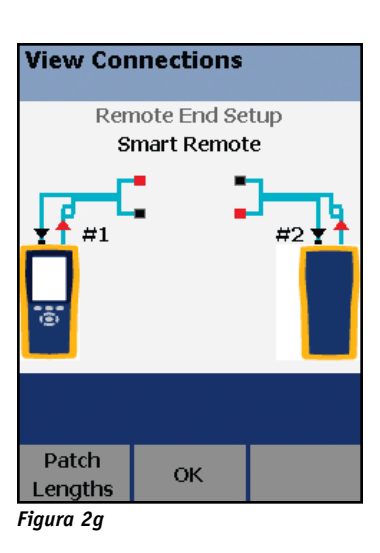

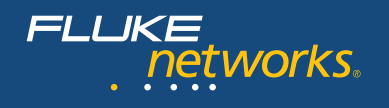

Diretrizes para se estabelecer uma referência

- Utilize TRCs de alta qualidade
- Limpe as extremidades do TRC antes de estabelecer a referência
- Aguarde até que o testador aqueça a uma temperatura interna estável (cerca de 10 minutos à temperatura ambiente e com uma diferença inferior a 20°F em relação à temperatura de armazenagem)
- Adote o consagrado método de referência com um só jumper
- Acople o adaptador SC com bornes vermelhos ao transmissor (conexão OUT)
- Não desconecte o borne vermelho (na fonte) após estabelecer a referência
- Uma vez estabelecida a referência, NÃO desconecte o TRC da fonte de luz
- No caso de enlaces ópticos multimodo, utilize o mandril adequado
- É preciso estabelecer novamente a referência sempre que as unidades são desativadas
- Garanta as condições precisas de lançamento da referência

#### **3. Realize um teste automático**

 Selecione a opção 'Autotest'. O padrão de teste escolhido para essa opção determinará os parâmetros de teste a medir e os critérios de Passa/Falha de cada teste.

**Polaridade.** Ao executar um Autoteste bem-sucedido com os Módulos de Fibra do DTX, pode-se garantir a polaridade.

- Conecte o borne preto do TRC à fibra do enlace sob teste que está transmitindo a luz; é preciso acoplar essa extremidade do enlace ao transmissor do dispositivo de rede (a luz deixa o TRC pelo terminal preto; o borne vermelho desse cordão é conectado ao terminal Output do testador).
- Ligue o borne vermelho do TRC à fibra do enlace sob teste que está recebendo luz da outra extremidade do enlace.
- Assim que as conexões do enlace sob teste forem estabelecidas, o instrumento emitirá um tom característico, para avisar que a conectividade foi obtida e que a polaridade do enlace está correta.

**Comprimento.** O testador mede tanto o comprimento como a perda do enlace. Ao se escolher um padrão de aplicação durante a configuração, ele irá incluir o comprimento máximo para essa aplicação, de acordo com a largura de banda da fibra empregada no enlace sob teste.

Assegure-se de utilizar o adaptador de teste da fibra adequado, com um conector correspondente ao patch cord de fibra ou ao patch panel.

Conecte os TRCs ao enlace ou canal a ser testado, repetindo o procedimento ilustrado na **Figura 2g**.

**Teste bidirecional.** Caso queira testar a fibra nos dois sentidos, lembre-se de selecionar essa opção na tela de configuração (veja a Figura 2b). Quando o testador solicitar a conexão de teste no outro sentido, não esqueça de inverter o TRC na extremidade do enlace. NÃO remova os TRCs das conexões no testador.

**Resultado dos testes.** Salve os resultados antes de passar a uma outra fibra ou fazer o teste no sentido contrário. A **Figura 3** mostra as medições detalhadas de uma fibra; observe que cada fibra é testada nos dois comprimentos de onda exigidos pela norma de instalação.

As normas de aplicação, por outro lado, especificam apenas o desempenho para o comprimento de onda das aplicações. A norma 10GBASE-S, por exemplo, especifica os requisitos de enlace em 850 nm. O termo 'Input Fiber' ou 'Output Fiber', na tela de resultados do testador, refere-se à porta da unidade principal na qual a fibra está conectada. O resultado que se vê na **Figura 3** pertence à fibra conectada à porta de entrada da unidade principal de teste. O título da tela, "Loss (M→R)" (que significa 'perda da unidade remota para a principal'), também indica a fibra cujo resultado está em exibição.

Uma vez testados todos os enlaces e salvos todos os registros, pode-se fazer o download dos resultados para um PC e gerenciá-los com o software LinkWare Results Management. O LinkWare permite gerenciar e inspecionar na tela do PC qualquer resultado já armazenado. É possível também imprimir tanto um Relatório de Teste Resumido quanto um relatório profissional para cada enlace testado. O LinkWare permite criar ou enviar relatórios em formato PDF.

| Loss (M->R)                      |                             | <b>PASS</b>                             |  |
|----------------------------------|-----------------------------|-----------------------------------------|--|
| Input Fiber                      |                             |                                         |  |
| 1300 nm<br>AWI T<br>$\geq 20$    | Loss:<br>Limit:<br>Margin:  | 0.92 dB<br>2.30 dB<br>$1.38 \text{ dB}$ |  |
| 850 nm<br>WWW<br>$\sim 10^{-10}$ | Loss:<br>I imit:<br>Margin: | $0.88$ dB<br>3.36 dB<br>2.48 dB         |  |
| Press SAVE when done             |                             |                                         |  |
| Other<br>Dir.                    |                             | View<br>Ref.                            |  |

*Figura 3 – Resultados do teste de perda para a fibra conectada ao terminal de entrada da unidade de teste principal. Esses resultados incluem a perda para os dois comprimentos de onda multimodo (norma do teste de instalação)*

### **4. Como certificar o cabeamento de fibras ópticas com um OTDR**

As normas TIA 568C.0 TSB 140 e ISO 14763-3 recomendam o teste com OTDR como um procedimento complementar, para assegurar que a qualidade das instalações de fibra atenda às especificações de componentes. Essas normas não estabelecem limites de PASSA/FALHA para tal teste; elas recomendam que sejam levados em conta os requisitos genéricos de cabeamento para componentes e os critérios de projeto da tarefa específica. Pode-se utilizar o OTDR como testador de uma só extremidade ou então bidirecional se desejado; opcionalmente, pode-se ainda incluir um fibra de recepção para teste de certificação.

**O que é preciso saber sobre OTDRs.** Até algum tempo atrás, os OTDRs eram equipamentos de laboratório, difíceis de operar e inviáveis para uso em campo. Eles eram grandes, pesados e complexos demais para técnicos inexperientes, quando deviam ser configurados para teste e operados com precisão. Além disso, era difícil compreender os resultados após a realização dos testes. Tudo isto gerou a má fama desses instrumentos, semeando medo e confusão. Hoje em dia, porém, muitos dos novos OTDRs são pequenos, leves e fáceis de usar. Qualquer técnico pode agora fazer diagnósticos como um especialista – mas continua sendo útil uma compreensão básica de como funciona um OTDR.

- **Operação básica.** Todo OTDR infere perda, refletância e localização de eventos. Ele envia pulsos de luz por uma fibra e utiliza um sensível fotodetector para captar as reflexões e plotá-las graficamente ao longo do tempo. Para testar com precisão, é preciso determinar as características ópticas da fibra antes que o teste seja realizado.
- **Trace do OTDR.** O OTDR plota refletância e perda ao longo do tempo, com um "traço" gráfico da fibra. Técnicos experientes podem "ler o traço" e explicá-lo. Na Figura 4, por exemplo, um olho experiente é capaz de perceber que um dos lados de uma conexão cruzada está exibindo uma perda excessiva.

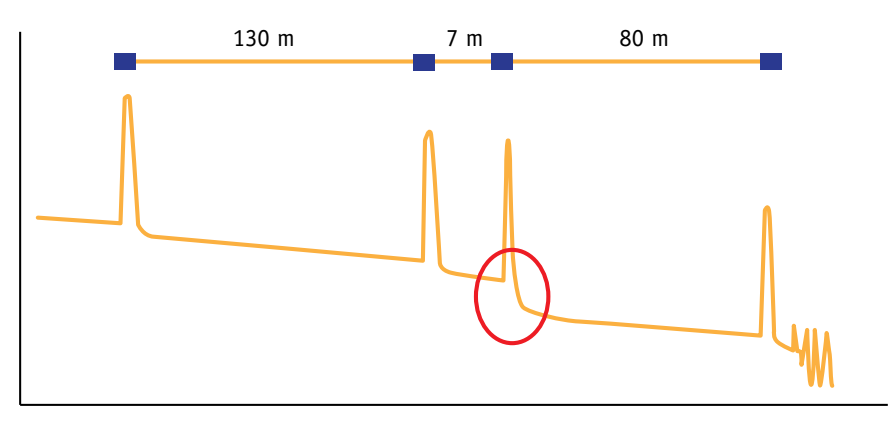

*Figura 4 – Exemplo de trace do OTDR com perda elevada em um conector a 137 m*

- Software de análise de eventos. Os OTDRs recentes incluem um software mais sofisticado, que automatiza a análise de traço e a configuração dos parâmetros de teste. Os OTDRs da Fluke Networks têm condições de selecionar automaticamente os parâmetros de configuração, indicando não só onde os eventos (instâncias de refletância e perda) estão localizados no traço, como também o que são tais eventos, além de qualificá-los individualmente.
- Zona morta. Corresponde ao menor comprimento de fibra que um OTDR é capaz de detectar. É possível descrevê-la também como a distância que segue um evento refletivo, podendo depois detectar outra reflexão. Todos os OTDRs possuem zonas mortas e devem ser utilizados com uma fibra de lançamento adequada, de forma a medir a primeira conexão do enlace.
- Faixa dinâmica. Determina o comprimento de fibra que pode ser testada. Quanto maior a faixa dinâmica, mais longa pode ser a fibra sob teste. Com o aumento da faixa dinâmica, porém, o pulso do OTDR torna-se mais largo – com a consequente elevação da zona morta.
- Fantasmas. Nem tão assustadores quanto parecem, são causados por ecos, decorrentes de eventos altamente refletivos no enlace sob teste. Os OTDRs da Fluke Networks identificam os fantasmas presentes no traço e indicam sua fonte, para que seja possível eliminá-los.
- Ganhos. Outro fenômeno mal interpretado do traço de um OTDR é o chamado ganho ('gainer' em inglês). Em termos simples, é uma perda negativa aparente em um evento quando há uma alteração no desempenho óptico. Normalmente, ocorre em razão de uma má combinação entre os índices de refração de duas fibras emendadas entre si ou nas conexões entre fibras multimodo de 50 µm e 62,5 µm. Esse tipo de evento costuma exibir uma perda excessiva no sentido oposto.

### **Configuração do OTDR para fins de certificação**

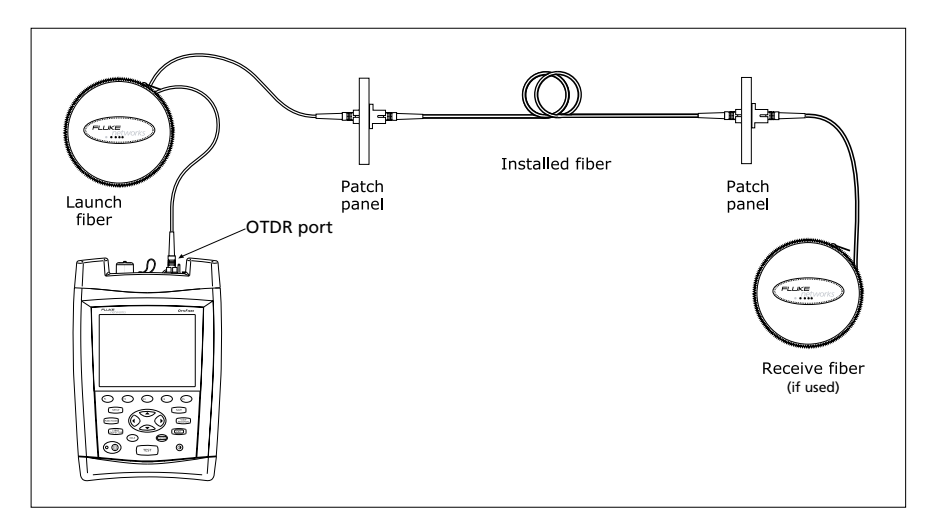

*Figura 5 – Conexão do OTDR à fibra instalada*

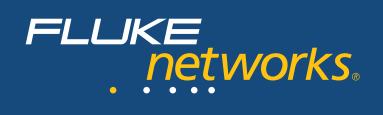

#### **Configuração do OTDR para fins de certificação** *Como configurar para o teste de certificação com OTDR*

Configuração: Gire a chave rotativa para a posição 'Setup' e selecione 'Settings' nos menus de cinco telas de configuração.

- 1. Em primeiro lugar, selecione a porta a partir da qual deseja realizar o teste (multimodo ou monomodo), o limite de teste que deseja adotar, o tipo de fibra e o comprimento de onda desejado.
	- É possível criar múltiplas séries de limites de teste no OTDR e selecionar uma delas para cada tarefa específica. Os testes do OTDR resultam em PASSA (PASS – Figura 6) ou FALHA (FAIL – Figura 7), segundo uma comparação com a série escolhida de limites de teste.
- 2. Na segunda tela de configuração, pode-se então definir a compensação da fibra de lançamento, designar a extremidade de teste e identificar cada extremidade da fibra.

#### **Uso da LFC (compensação da fibra de lançamento)**

Utiliza-se a compensação da fibra de lançamento para simplificar o teste e, ao mesmo tempo, remover perdas e comprimentos das fibras de lançamento e recepção.

- Ela mostra o local da fibra de lançamento (e/ ou recepção) no traço e elimina essa fibra dos resultados do teste de certificação. No caso de uma empresa contratada, por exemplo, os clientes desejam saber onde estão os eventos em suas instalações de fibra e não na configuração de teste da empresa. Ao se habilitar a opção 'LFC', um conector situado a 50 m do patch panel aparecerá a 50 m no traço e não a 150 m. Basta girar a chave rotativa para a posição 'Setup', abrir a 2ª guia e habilitar 'Launch Fiber Compensation'. Em seguida, gire a chave novamente para 'Special Functions' e escolha a opção 'Set Launch Fiber Compensation'. Selecione 'Launch' somente se estiver usando uma fibra de lançamento; utilize 'Other Options' caso esteja empregando também uma fibra de recepção.
- 3. Em terceiro lugar, defina as características da fibra ou mantenha o padrão da fibra selecionada no primeiro passo; ou então selecione 'User Defined' e escolha as opções 'Numerical Aperture' (abertura numérica) e 'Back-scatter Coefficient' (coeficiente de retroespalhamento) para a fibra sob teste.

| OTDR Results                                   |                  | <b>PASS</b>                       |  |  |
|------------------------------------------------|------------------|-----------------------------------|--|--|
| *HBL LIMIT*                                    |                  |                                   |  |  |
|                                                | Multimode 50     |                                   |  |  |
|                                                | Dual 850/1300 nm |                                   |  |  |
| <b>End 1: DATA CENTER</b>                      |                  |                                   |  |  |
| Length<br><b>Overall Loss</b><br>Largest Event |                  | 55.5 m<br>$0.19$ dB<br>$-0.04$ dB |  |  |
|                                                |                  |                                   |  |  |
| View                                           | View             | View                              |  |  |
| Trace                                          | Events           | Limits                            |  |  |

*Figura 6 – Tela de aprovação (PASS) no DTX Compact OTDR*

| OTDR Results                                   |        | FAIL                          |  |  |
|------------------------------------------------|--------|-------------------------------|--|--|
| ∗нн ∗                                          |        |                               |  |  |
| Multimode 50                                   |        |                               |  |  |
| Dual 850/1300 nm                               |        |                               |  |  |
| <b>End 1: DATA CENTER</b>                      |        |                               |  |  |
| Length<br><b>Overall Loss</b><br>Largest Event |        | 312.0 m<br>1.98 dB<br>0.78 dB |  |  |
|                                                |        |                               |  |  |
| View                                           | View   | View                          |  |  |
| Trace                                          | Events | Limits                        |  |  |

*Figura 7 – Tela de falha (FAIL) no DTX Compact OTDR*

- 4. Use então o menu para definir 'Distance Range' (faixa de distâncias) e 'Averaging Time' (tempo nédio).<br>The médio).
- 5. Por fim, use novamente o menu para definir 'Pulse Widths' (larguras de pulso) e 'Loss Threshold' (limiar de perda).

Com o DTX Compact OTDR, pode-se definir automaticamente vários parâmetros, como os quatro anteriores ('Distance Range', 'Averaging Time', 'Pulse Widths' e 'Loss Threshold'). Basta girar a chave rotativa para 'Autotest' e, ao se pressionar o botão de teste, o OTDR irá escolher a configuração mais apropriada para a fibra sob<br>tests teste.

Execução de um Autoteste. Agora que tudo está configurado para o teste, gire a chave para 'Autotest', acople a fibra de lançamento e pressione 'Test'. Caso a fibra sob teste seja aprovada, pressione 'Save', nomeie o teste e passe à fibra seguinte. Se quiser somente ver o traço pressione F1. Pode-se ter acesso à tabela de eventos e ao limites também via teclas de função, na tela principal.

#### Resumo da certificação estendida

- Os traços do OTDR caracterizam os componentes individuais de um enlace de fibra: conectores, emendas e outros eventos de perda. A certificação completa compara os dados com as especificações de tais eventos, para determinar se são aceitáveis.
- Ela é crítica porque identifica falhas que podem ser invisíveis à certificação básica.
- Fornece evidências indicando que cada componente de um sistema de cabeamento com fibras ópticas está adequadamente instalado.

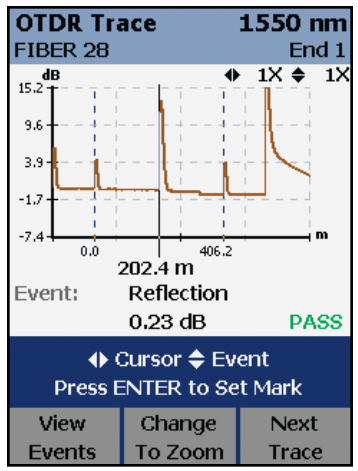

**Figura 8** – Tela de trace mostrando um *traço no DTX Compact OTDR Compact OTDR*

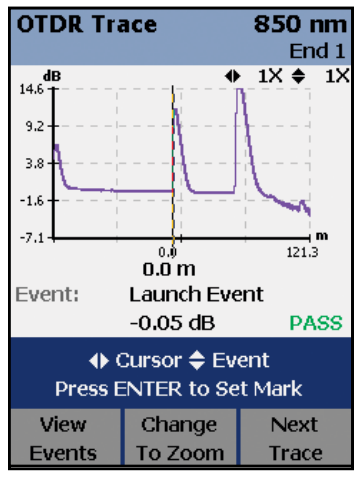

*Figura 9 – Tela mostrado um PASSA no DTX Compact OTDR the DTX Compact OTDR*

FLLJKE networks.

Como na primeira camada de testes, pode-se fazer o download dos resultados para um PC e gerenciá-los com o software LinkWare Results Management. É fácil combinar os resultados de testes do OTDR com outros registros, caso seja empregada a mesma sequência de denominação. A opção FiberInspector para o OptiFiber também permite combinar as imagens da faces de extremidade no mesmo registro dos resultados de teste, a fim de comprovar a limpeza e gerar relatórios profissionais, reunindo todos os dados de teste em um só documento. É possível gerar e imprimir facilmente tais relatórios ou enviá-los por e-mail no formato PDF.

#### **Estratégia do teste de certificação de cabos**

Há várias maneiras possíveis de se realizar um teste de certificação completo em um cabeamento de fibras ópticas. As normas são claras quanto à definição de testes requeridos e opcionais, limites de teste e equipamentos de teste que podem ser utilizados. Mas elas não sugerem como os testes devem ser realizados para se obter a melhor eficiência em campo. Com base em décadas de trabalho envolvendo contratadas, instaladores e técnicos, a Fluke Networks desenvolveu procedimentos comprovados de melhores práticas, que permitem executar uma certificação completa de fibras, do modo mais eficiente possível.

- Veja se os critérios de projeto e limites de teste estão definidos antes da instalação.
- Confirme a polaridade dos filamentos da fibra e suas condições da terminação, além de
- checar a perda com ferramentas simples de verificação durante a instalação.
- Realize os testes estendidos utilizando os testes de certificação da Camada 2 (análise por OTDR) como primeiro passo de certificação. Com isto:
	- Assegura-se que o desempenho do conector atenda às normas genéricas de cabeamento ou aos requisitos definidos pelo projetista do sistema.
	- Qualifica-se a mão de obra para a instalação de cabos.
	- Identifica-se problemas que podem ser diagnosticados e resolvidos de imediato com o OTDR.
- Em segundo lugar, execute os testes básicos da Camada 1 no canal, em relação às normas de aplicação. Com isto, certifica-se o comprimento e perda do canal e calcula-se a margem com base nas normas.

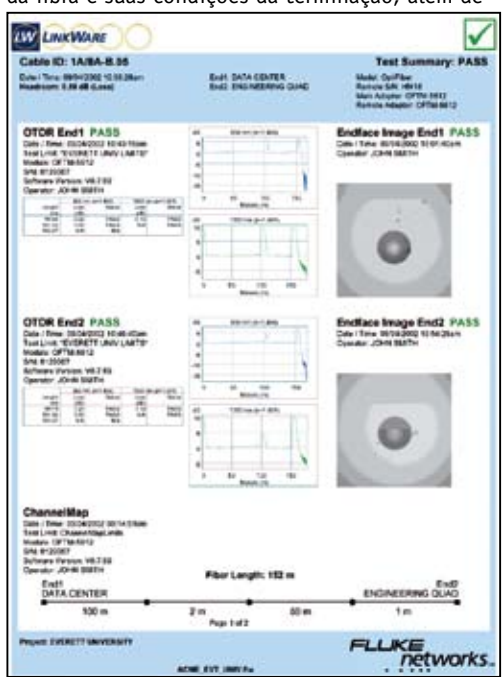

*Figura 10 – Exemplo de impressão do software Link-Ware Results Management*

Caso não sejam necessários os testes bidirecionais, meça a perda do canal no comprimento de onda da aplicação.

### **5. Falhas comuns**

Potência insuficiente ou distúrbios de sinal, resultantes de falhas comuns, provocam falhas na transmissão óptica.

As conexões de fibra óptica envolvem a transmissão de luz de um núcleo de fibra a outro. Os núcleos das fibras são menores que o diâmetro de um fio de cabelo humano. Para minimizar a perda de potência do sinal, é preciso ter uma boa combinação entre duas terminações de fibra.

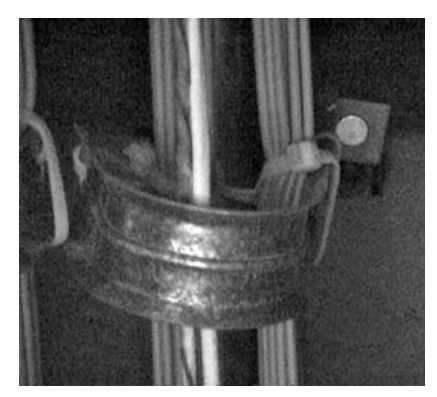

*Figura 11 – Exemplo de uma causa comum de falha em fibras*

• **Conexões de fibra contaminadas.** A principal causa de falha nas fibras resulta da higiene deficiente em conectores. Poeira, impressões digitais e outras contaminações oleosas provocam perda excessiva e danos permanentes nas faces de extremidade do conector.

- **Excesso de conexões em um canal.** Embora simples, é importante considerar a perda total permitida (conforme a norma de aplicação desejada) e a perda típica para cada tipo de conector durante o processo de projeto. Mesmo que os conectores sejam terminados de forma apropriada, a perda poderá exceder as especificações se houver muitos deles em um canal.
- **Desalinhamento.** A melhor forma de se obter bom alinhamento consiste em fundir as duas fibras utilizando máquinas de emenda precisas. Por uma série de razões práticas, porém, a conexão das fibras é normalmente efetuada por meio mecânico, com conectores de fibra óptica. Existem muitos tipos de conectores disponíveis no mercado, todos eles oferecendo vantagens e desvantagens. As especificações típicas de perda são uma boa indicação de sua capacidade de alinhar as fibras. Todas essas especificações utilizadas em comunicação de dados devem ser compatíveis com os padrões FOCIS (Fiber Optic Connector Intermatibility Standard).

Conectores de baixa qualidade ou terminações defeituosas. Conectores de boa qualidade apresentam tolerâncias rigorosas, de modo a manter um alinhamento preciso. Geometria da terminação. O desempenho dos conectores de fibra óptica depende

bastante da geometria apresentada pela terminação. Essa geometria pode ser medida em laboratório, com equipamentos de interferometria de precisão. Em campo, os parâmetros a seguir são inferidos nas medições de perda e refletância.

- Aspereza. Riscos, depressões e rebarbas produzem excesso de perda e refletância.
- Raio de curvatura. A superfície convexa do conector deverá combinar de forma perfeita com a do outro conector.
- Deslocamento do vértice. O núcleo da fibra deverá estar centralizado próximo ao ponto mais alto do conector.
- Altura da fibra. Uma fibra com saliências (polimento inadequado) não casará bem e um conector abaixo do corte (excesso de polimento) terá um desempenho deficiente em razão da presença de um espaço de ar.

 - **Conectores não assentados.** Um conector pode estar encaixado no anteparo do adaptador, mas pode não estar assentado e conectado com seu par. Mecanismos de fecho desgastados ou danificados nos conectores ou adaptadores são algumas vezes os responsáveis.

 - **Gerenciamento de cabos deficiente.** A tensão mecânica sobre um conector pode provocar desalinhamento, em razão de uma retração, quebra ou desconexão parcial.

• **Polaridade.** Talvez a mais simples falha de um cabeamento de fibra seja a inversão entre as fibras de transmissão e recepção – o que é fácil de detectar e reparar. Algumas vezes, porém, os conectores estão em uma configuração duplex conjunta, sendo necessário quebrá-los para desfazer a inversão. As normas designam a polaridade com uma convenção de etiquetagem da qual raramente se tira proveito, o que resulta em confusão:

- A polaridade deveria ser designada com etiquetas A e B ou bornes coloridos.

 - 'A' refere-se à transmissão e 'B' à recepção; OU então utiliza-se vermelho para a transmissão e preto para a recepção.

O mau gerenciamento de cabos, o projeto do sistema ou cabos danificados também causam falhas nos sistemas de cabeamento com fibra. Embora as fibras apresentem uma elevada resistência à tração, são suscetíveis a esmagamentos e quebras em caso de abuso.

- **Dobras.** Pequenas e grandes dobras causadas por amarrações apertadas de cabos ou violações do raio de curvatura resultam em perdas excessivas e inesperadas.
- **Quebras.** A luz deixará de propagar-se por um local em que o vidro foi esmagado ou rachado em uma fibra óptica.
- **Interferência entre símbolos (ISI)**. Perturbação de sinal é uma falha que resulta, normalmente, de um projeto deficiente do sistema. Todo sistema que não é certificado com a norma de aplicação em mente está sujeito à ISI:

 - Dispersão modal causada pela violação das limitações de distância em fibras multimodo.

 - Reflexões provocadas por um excesso de conectores altamente refletivos, gerando um maior erro de bits decorrente de uma elevada perda de retorno.

#### **Fundamentos de troubleshooting**

**FLUKE**<br>Retworks

- Mantenha a instalação limpa. Conexões sujas constituem a principal causa de falha em conexões e dos problemas de teste. Limpe as fibras sempre que for conectá-las. É possível verificar se a fibras estão limpas por meio de um instrumento como o microscópio FiberInspector, que permite examinar as faces de extremidade.
	- A poeira bloqueia a transmissão de luz
	- A oleosidade dos dedos reduz a transmissão de luz
	- A sujeira nos conectores de fibras espalha-se para outras conexões
	- Faces de extremidade contaminadas dificultam os testes
	- Lembre-se de inspecionar os terminais dos equipamentos, já que esses terminais (em roteadores, switches, NICs) também ficam sujos
- Adote a configuração de teste correta. Um padrão de teste de acordo com as especificações garantirá resultados mais precisos, consistentes, compreensíveis e repetitíveis.
- Utilize os mandris de fibra recomendados, a fim de elevar a precisão e a repetibilidade das medições de perda.
- Deve-se utilizar sempre TRCs e fibras de lançamento de alta qualidade, evitando o uso de cordões de teste aleatórios, de qualidade questionável.

 - Todos os TRCs para teste de perdas devem ser fornecidos com dados de bons resultados de teste.

Os cordões de teste devem simplificar a identificação de polaridade - os cordões da Fluke Networks possuem bornes vermelhos na extremidade de entrada da luz e bornes pretos na de saída da luz.

 - Mantenha esses cordões limpos e troque-os sempre que mostrarem sinais de desgaste.

• Escolha limites de teste que sejam apropriados tanto para as normas genéricas de cabeamento quanto para as normas de aplicação.

### **6. Inspeção e limpeza das faces de extremidade**

#### **Inspeção**

Uma inspeção adequada pode ajudar na detecção de duas das causas de falha mais comuns (e também mais fáceis de evitar): faces de extremidade da fibra danificadas e sujas.

Os danos ocorrem sob a forma de rebarbas, riscos, rachaduras e depressões no núcleo ou na blindagem e podem resultar da união de faces de extremidade contaminadas. Resíduos estranhos deixados no núcleo podem danificar as faces de extremidade quando são unidas durante o processo de conexão.

Como já mencionamos, as fontes de contaminação estão em todo lugar, seja no toque de um dedo ou no contato com o tecido de roupas, além das onipresentes partículas de pó no ar (com carga estática ou não). Os terminais estão sujeitos à mesma contaminação, mas costumam ser negligenciados. A união de um conector limpo com um terminal sujo não só contamina esse conector, como também pode causar danos ou falhas na fibra. Mesmo as capas protetoras dos conectores e conjuntos disponíveis no mercado podem provocar contaminação, em função da natureza do processo de produção e dos materiais.

Assume-se, em geral, que uma rápida verificação visual das faces de extremidade é suficiente para garantir a limpeza. Como já vimos, porém, os núcleos dessas fibras são extremamente reduzidos – variando aproximadamente entre 9 e 62,5 µm. Para se ter uma idéia dessas dimensões, o cabelo humano médio, com um diâmetro de 90 m, é 1,5 a 9 vezes maior! Com núcleos tão diminutos, é impossível encontrar defeitos nas faces de extremidade

sem a ajuda de um microscópio.

#### **Há dois tipos de microscópio para inspeção de fibras:**

- **Óptico (Figura 12)** Com formato tubular e compacto, ele permite inspecionar as faces de extremidade diretamente. É bastante difundido por ser barato; não permite, porém, observar o equipamento interno das faces de extremidade ou através de anteparos.
- **Com vídeo (Figura 13)** Neste caso, uma pequena sonda óptica é acoplada a um visor portátil. O tamanho da sonda torna esse microscópio excelente para examinar terminais de difícil alcance e o grande visor facilita a identificação de defeitos nas faces de extremidade. Ele é também mais seguro, pois mostra uma imagem e não a terminação diretamente, reduzindo assim o risco de expor os olhos à luz laser.

Dentro do contexto de inspeção das fibras ópticas – ou seja, mostrar o que não se pode ver a olho nu – o principal atributo desejado é a capacidade de detecção: basicamente, o menor objeto que se pode detectar.

*Figura 12 – Microscópio óptico*

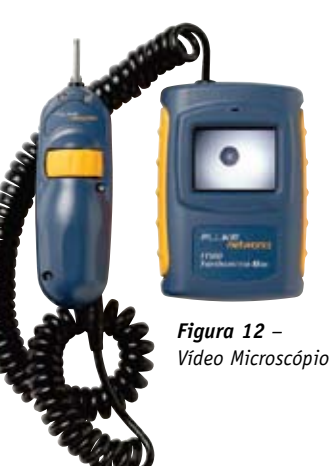

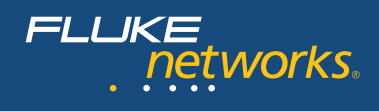

#### **Limpeza**

Na prática, faces de extremidade devidamente limpas podem acrescentar até 1,39 dB à tolerância de perda (Figura 14). Em outras palavras, se tivermos uma instalação de fibra com uma perda global de 5,0 dB, contra uma previsão especificada de 4,5 dB, a limpeza de faces de extremidade sujas pode ajudar a reduzir a perda de enlace para algo ligeiramente acima de 3,6 dB – garantindo uma aprovação (PASSA)nno teste e uma boa reserva. Assim sendo, é importante escolher com critério os métodos e ferramentas de limpeza, além de evitar os maus hábitos comuns. O erro mais comum talvez seja empregar ar comprimido para limpar conectores ou portas para fibras. Embora seja útil para remover grandes partículas de pó, é ineficiente no caso de óleos, resíduos ou diminutas partículas com carga estática, que também contribuem para causar falhas.

**Fibra com terminação limpa Fibra com terminação contaminada**

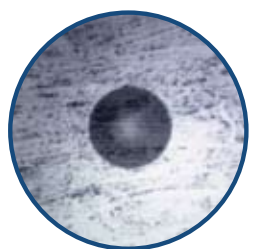

*Figura 14 – Comparação entre faces de extremidade limpa e suja*

O mesmo problema ocorre ao se utilizar mangas de camisa ou panos "limpos" para limpar os conectores; de fato, a carga estática e os fiapos deixados por esses materiais irão provavelmente aumentar a contaminação ao invés de reduzi-la. Mesmo o álcool isopropílico, que tem sido visto historicamente como um solvente aceitável, já provou ser inferior a soluções especialmente formuladas. A incapacidade desse álcool de dissolver compostos não iônicos, como lubrificantes de puxamento de cabos ou géis de proteção, além de um processo de evaporação que deixa resíduos, tornam preferíveis os solventes específicos. Ao se utilizar esses solventes, a ordem correta de limpeza é "da parte úmida para a parte seca", empregando dispositivos limpadores isentos de fiapos e limpos **(Figura 15).**

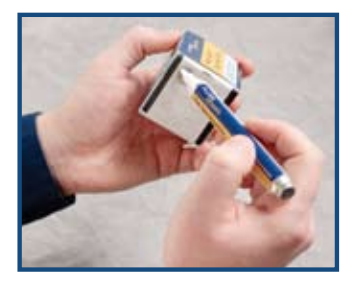

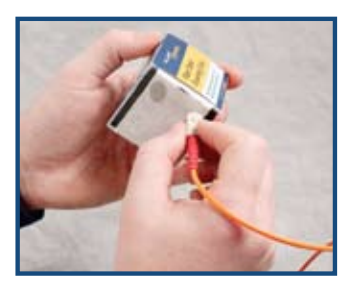

*Figura 15 – Método de limpeza "da parte úmida para a parte seca". Aplique um pouco de solvente na borda inicial do dispositivo limpador. Segure o conector da terminação perpendicularmente e passe a face do ponto úmido para a área seca.*

Os tipos de recursos de limpeza variam em complexidade e preço, de simples limpadores a dispositivos que incorporam ultrassom com água. A ferramenta escolhida irá depender da necessidade e do orçamento. Para a maioria dos trabalhos e projetos de cabeamento, porém, será suficiente a combinação de limpadores isentos de fiapos e hastes revestidas, molhadas em solventes específicos – agora encontradas em kits para inspeção, certificação e limpeza de fibras.

### **7. Conclusão**

A instalação de cabos é um processo em múltiplas etapas. É uma prática prudente certificar o sistema de cabeamento após a instalação, para garantir que todos os enlaces instalados irão exibir o nível de desempenho esperado. A certificação, certamente, identificará alguns resultados com falhas ou de aprovação bastante apertada. Para se fornecer um sistema de cabeamento de alta qualidade, é preciso localizar e corrigir os defeitos que causam tais falhas e aprovações apertadas.

Um conjunto de ferramentas da Fluke Networks para certificação de fibras (Apêndice 2) apresenta um histórico sem paralelo, pelo fato de oferecer um apoio de diagnóstico exclusivo e poderoso para os técnicos de instalação. Ao conhecer a natureza das falhas mais comuns e como aparecem no diagnóstico do testador, pode-se reduzir significativamente o tempo de correção de anomalias, erros de instalação ou componentes com defeito. O pessoal responsável pela operação da rede também pode se beneficiar dos recursos de diagnóstico exibidos por uma ferramenta de testes de certificação; com o auxílio desse instrumento, os técnicos podem reduzir o tempo de inatividade da rede e restaurar o serviço rapidamente.

É altamente recomendável familiarizar-se por completo com os recursos da ferramenta de teste, pois é um investimento modesto que se paga muitas vezes posteriormente. Além de instrumentos de precisão, a Fluke Networks oferece ainda uma grande variedade de opções de suporte, que são ao mesmo tempo específicas e oportunas. Os seguintes recursos estão disponíveis para instaladores, proprietários de redes ou contratadas:

- **White Papers e artigos na Base de Conhecimento** estudos pertinentes e conselhos úteis sobre tópicos importantes do cabeamento estruturado
- **Assistência técnica inigualável** fornecida por profissionais altamente treinados do TAC (Technical Assistance Center) da Fluke Networks
- **Cursos CCTT (Certified Test Technician Training)** disponíveis em todo o mundo
- **Programa Gold Support** manutenção e suporte abrangentes, incluindo reparação prioritária com empréstimo de equipamentos, calibração anual e suporte prioritário do TAC, com cobertura após o horário comercial e nos finais de semana

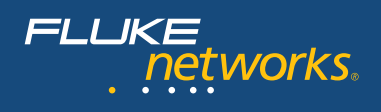

## **8. GLOSSÁRIO**

- **Testes de certificação** processo que permite testar o desempenho de transmissão de um sistema de cabeamento instalado, de acordo com uma norma especificada; requer um OLTS para a certificação de "Camada 1" e um OTDR para a certificação de "Camada 2".
- Canal meio de transmissão ponta a ponta entre um transmissor e um receptor.
- **dB** função de uma razão entre dois níveis de potência, usada normalmente para se expressar a relação entre as potências de entrada e saída – como o ganho em amplificadores ou a perda em linhas de transmissão.
- **dBm** nível de potência expresso como o logaritmo da razão referente a um miliwatt.
- **FiberInspector** conhecida linha de instrumentos portáteis de inspeção da Fluke Networks, para faces de extremidade em fibras e terminais de anteparos, abrangendo de microscópios tubulares a vídeo microscópios.
- **Gbps** gigabits por segundo.
- **Fibra de lançamento** seção de fibra colocada entre o enlace sob teste e o OTDR, a fim de elevar a capacidade deste último de avaliar o conector da extremidade próxima e quaisquer irregularidades na primeira conexão.
- **LED** diodo emissor de luz; fonte de luz com intensidade relativamente baixa.
- **Enlace** cabeamento físico para uma transmissão.
- **Mbps** megabits por segundo.
- **OLTS** conjunto para teste de perda óptica; instrumento básico de certificação da "Camada 1", que mede a perda ao longo de seu comprimento.
- **LSPM**  medidor de potência com fonte de luz; instrumento básico de verificação de fibras composto por um medidor de potência e uma fonte de luz, para medir a perda nos enlaces.
- **TRC** cordão de referência para testes; fibra de alta qualidade com 1 a 3 metros de comprimento e conectores de alto desempenho (e preferivelmente faces de extremidade com uma superfície endurecida especial, resistente a riscos), que permite várias inserções sem degradação do desempenho em relação às perdas.
- **VCSEL**  laser de emissão superficial com cavidade vertical, usado normalmente como fonte de luz em sistemas multimodo.
- **Teste de verificação** processo que permite testar o desempenho de transmissão de um sistema de cabeamento instalado, a fim de assegurar que ele esteja dentro dos limites especificados.
- **VFL** localizador visual de falhas; fonte óptica que transmite uma luz laser de baixa potência para a localização de quebras nos enlaces de fibra.

Apêndice - Instrumentos da Fluke Networks para teste e troubleshooting em fibras **Apêndice – Instrumentos da Fluke Networks para teste e troubleshooting em fibras**

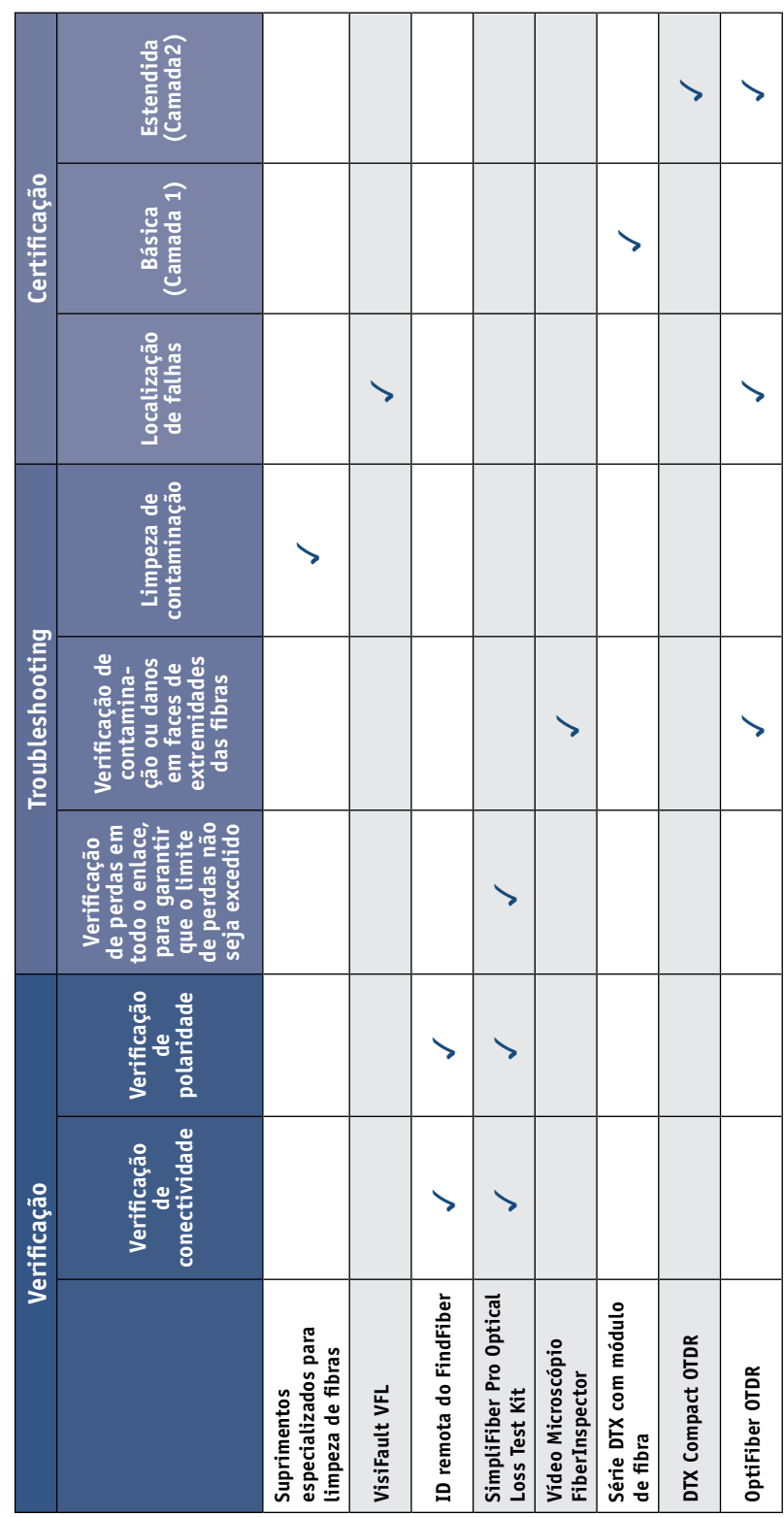

 $(21)$ 

FLUKE networks.

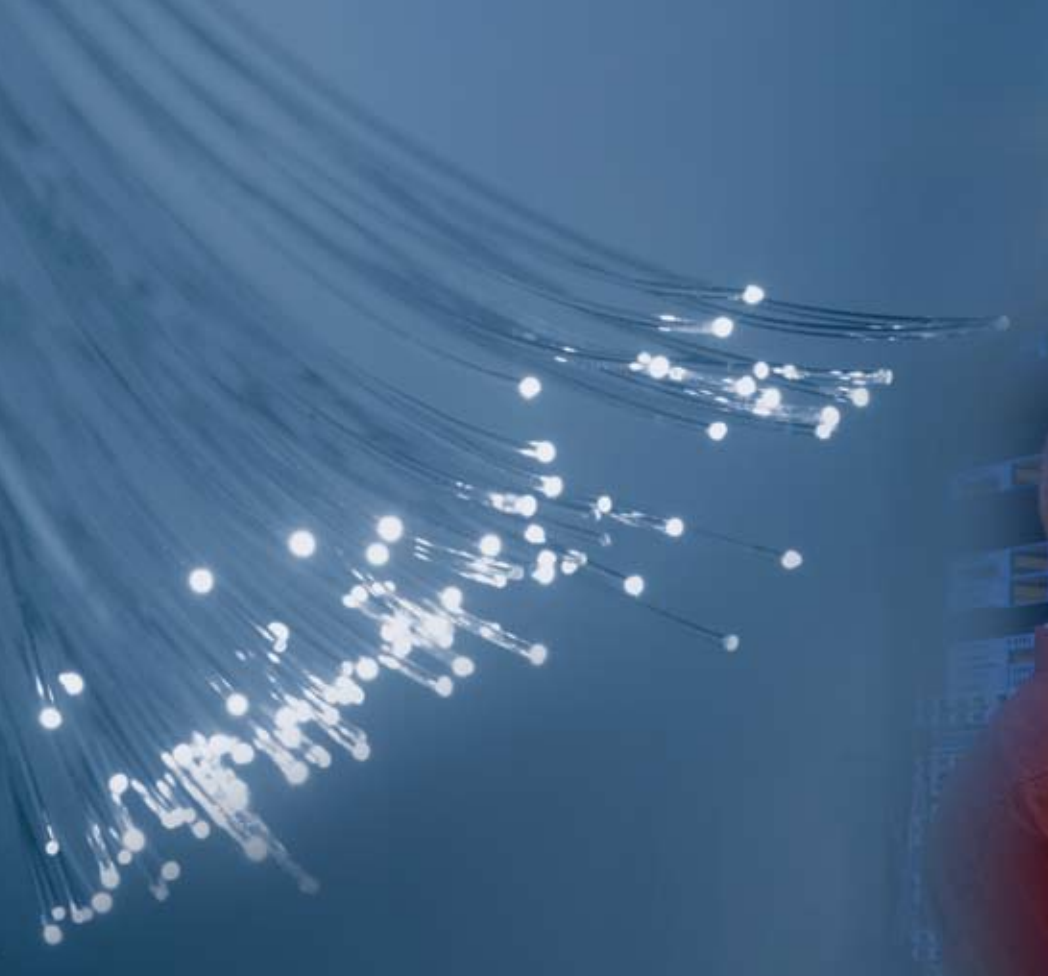

Faça o download da versão completa deste guia – que inclui teoria adicional sobre fibras ópticas, além de testes e informações sobre certificação – a partir do endereço www.flukenetworks.com/FiberHandbook

Distribuidores autorizados da Fluke Networks

#### **NETWORK SUPER VISION**

**Fluke do Brasil Ltda.** Av. Major Sylvio de Magalhães Padilha, 5200 Edifício Philadelphia - 4º andar Jd. Morumbi - CEP 05693-000 São Paulo - SP Fone: (11) 3759-7611 - Fax: (11) 3759-7630 e-mail: marketing@flukenetworks.com.br www.flukenetworks.com/br

A Fluke Networks opera em mais de 50 países ao redor do mundo. Para encontrar os detalhes de contato do escritório local, acesse **www.flukenetworks.com/contact**.

©2010 Fluke Corporation. Todos os direitos reservados - 3481323A